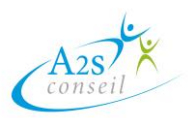

Rendez-vous sur le site https://www.moncompteformation.gouv.fr/

- Cliquez sur « Création de compte »
- Remplir les renseignements demandés (jusqu'à la fin) et suivre les étapes indiquées

Une fois votre compte crée, et pour pouvoir vous inscrire à une formation, vous devez créer votre Identité Numérique La Poste qui permet de sécuriser vos données et de prouver votre identité. **Sans celle-ci, vous ne pourrez pas vous inscrire en formation.**

Pour cela il vous faut :

- Avoir plus de 18 ans
- Détenir une pièce d'identité française ou un titre de séjour valide supérieur à cinq ans
- Un smartphone pour télécharger l'application
- Créer votre identité numérique sur le site de l'Identité Numérique la Poste et télécharger l'application sur votre smartphone

## Les étapes à suivre pour créer l'identité numérique :

- 1. Téléchargez l'application « Identité numérique » sur votre smartphone. Créer un compte et saisir les informations relatives à votre pièce d'identité.
- 2. Vous pouvez effectuer la procédure de vérification d'identité 100% en ligne, en vous rendant directement en bureau de poste ou confirmer votre identité avec votre facteur.
- 3. Une fois l'identité numérique validée vous devrez créer votre code secret qui vous permettra de valider l'inscription à la formation.

Une fois que vous avez créé votre Identité Numérique La Poste et que vous souhaitez vous inscrire en formation:

1. Choisissez la formation qui vous intéresse, cliquez sur « inscription en formation ». Vous cliquerez ensuite sur « voir plus de sessions » puis sur « choisir cette session » aux dates auxquelles vous souhaitez vous inscrire. Contactez notre organisme de formation afin de connaitre la disponibilité sur nos prochaines sessions.

**Attention, entre le moment de votre inscription et le début de la formation, il doit y avoir un minimum de 15 jours ouvrés.**

- 2. Connectez-vous avec FranceConnect+ et saisissez votre numéro de téléphone (celui que vous avez renseigné lors de la création de votre Identité Numérique La Poste )
- 3. Cliquez sur la notification reçue sur votre smartphone
- 4. Confirmez et validez la demande de connexion avec votre code secret.
- 5. L'organisme validera votre « demande de devis », vous recevrez une notification et vous devrez confirmer votre inscription.
- 6. Vous serez définitivement inscrit une fois que vous aurez validé la demande de devis, validé votre inscription et que vous aurez reçu un mail avec le contrat ainsi que la convocation. *Merci de nous faire parvenir le contrat signé avant le début de la formation*. (Attention à bien vérifier vos courriers indésirables)

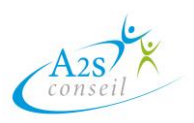